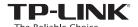

# **Quick Installation Guide**

11AC Wireless Gigabit Access Point

AP200

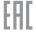

## Before your start

Which mode do you need? Please refer to the table to choose a proper mode.

| Scenarios                                                                                                    | Operating Modes  AP Mode (Default Mode) |  |
|----------------------------------------------------------------------------------------------------|-----------------------------------------|--|
| You want to convert your wired (Ethernet) network to a wireless network.                                                                                                    |                                         |  |
| You are in a Wi-Fi dead-zone or a place with weak wireless signal. You want to have a greater effective range of the wireless signal throughout your home or office.                 | Repeater/Bridge Mode                    |  |
| You have a wired device with an Ethernet port and no wireless capability, for example, a Smart TV, Media Player, or game console. You want to connect it to the Internet wirelessly. | Client Mode                             |  |
| You want your devices connected to different wireless networks and isolated by VLANs.                                                                                                | Multi-SSID Mode                         |  |

## Configure the AP Device

AP Mode (Default) The AP device transforms your wired network into wireless.

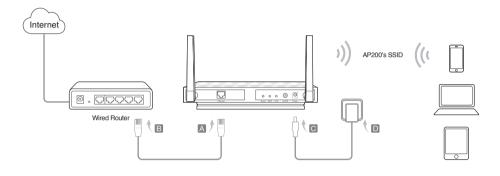

- 1. Connect the AP device according to steps A to D in the diagram.
- 2. Turn on the power and wait until the Power ( ) and Wireless ( 3 ) LEDs are lit and stable, use the default SSID and Password printed on the product label to join the AP device's Wi-Fi network.

Note: You can enjoy the Internet surfing now. For your wireless network security, it is recommended to change the default SSID (network name) and the password of your Wi-Fi network. To do so, perform the following steps.

- 3. Launch a web browser and enter http://tplinkap.net, then log in using admin (all lowercase) for both Username and Password.
- 4. Click Quick Setup, then select Access Point mode and click Next. Follow the step-by-step on-screen instructions to complete the configuration.

Now, reconnect your wireless devices to the new Wi-Fi network.

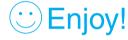

Repeater/Bridge Mode The AP device extends the range of an existing Wi-Fi network.

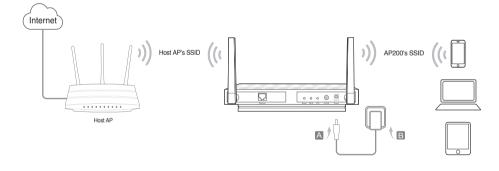

- 1. Connect the AP device according to steps A and B in the diagram.
- 2. Turn on the power and wait until the Power ( ) and Wireless ( & ) LEDs are lit and stable, use the default SSID and Password printed on the product label to join the AP device's Wi-Fi network.

- 3. Launch a web browser and enter http://tplinkap.net, then log in using admin (all lowercase) for both Username and Password.
- 4. Click Quick Setup, then select Repeater/Bridge mode and click Next. Follow the step-by-step on-screen instructions to complete the configuration.
- 5. Relocate the AP device to a good place. For details, you can refer to Q5 in Frequently Asked Questions (FAQ).

Now, connect your wireless devices to the Wi-Fi network using the AP device's SSID and password.

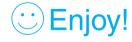

Client Mode The AP device functions as a wireless adapter to connect the wired device (e.g. Xbox/TV) to a wireless network.

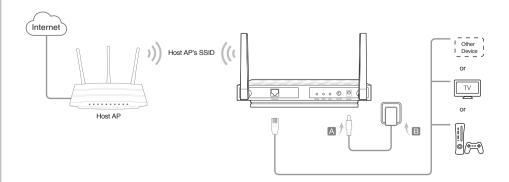

- 1. Connect the device according to the steps A and B in the diagram.
- 2. Turn on the power and wait until the Power ( U) LED is lit and stable.

- Connect your computer or smart device to the AP device via a wired or wireless connection. The default SSID and wireless password are printed on the product label.
- 4. Launch a web browser and enter http://tplinkap.net, then log in using admin (all lowercase) for both Username and Password.
- 5. Click Quick Setup, then select Client mode and click Next. Follow the step-by-step on-screen instructions to complete the configuration.

Now, connect your wired-only device to the AP device using an Ethernet cable.

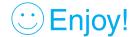

Multi-SSID Mode The AP device creates multiple wireless networks to provide VLAN groups.

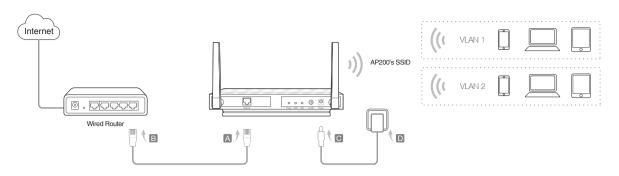

- 1. Connect the AP device according to steps A to D in the diagram.
- 2. Turn on the power and wait until the Power ( U) and Wireless ( & M) LEDs are lit and stable, use the default SSID and Password printed on the product label to join the AP device's Wi-Fi network.

- 3. Launch a web browser and enter http://tplinkap.net, then log in using admin (all lowercase) for both Username and Password.
- 4. Click Quick Setup, then select Multi-SSID mode and click Next. Follow the step-by-step on-screen instructions to complete the configuration.

Now, connect your wireless devices to the different Wi-Fi networks to be isolated by VLANs.

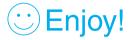

## Power on via PoE Injector

Power the device with the included passive PoE injector when the device is located far from a power outlet.

Note: The passive PoE injector supports a cable length up to 30 meters due to the environment.

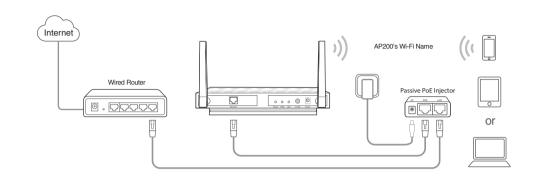

## Hardware Information

#### LED:

| LED                       | Status         | Indication                                              |
|---------------------------|----------------|---------------------------------------------------------|
| .l.                       | On             | The device is on.                                       |
|                           | Off            | The device is off.                                      |
| Power                     | Blinking       | The device is initializing or upgrading.                |
| 2 2                       | On             | The 2.4GHz and 5GHz wireless are working properly.      |
| 2.4GHz and 5GHz           | Off            | The 2.4GHz and 5GHz wireless are disabled.              |
| 2.40112 8110 00112        |                | ( Always off when in Client mode. )                     |
| ç.                        | On             | A device is connected to the Ethernet port.             |
| Ethernet                  | Off            | No device is connected to the Ethernet port.            |
|                           |                | WPS operation indicator                                 |
|                           | Slow blinking  | WPS connection is in process.                           |
|                           | On             | WPS connection is successful.                           |
| 41                        | Quick blinking | WPS connection fails.                                   |
| NPS/Signal Strength       |                |                                                         |
| 741 O/Olgi lai Otterigiti |                | Signal strength indicator (Repeater/Bridge/Client mode) |
|                           | Solid green    | The signal strength is great.                           |
|                           | Solid orange   | The signal strength is good.                            |
|                           | Solid red      | The singal strength is too weak.                        |
|                           | Off            | The device is disconnected from the host network.       |

#### **Default Wireless Network Information:**

The default case-sensitive SSIDs (Network Names) and Wireless Password/PIN are printed on the product label.

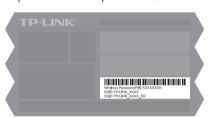

### **LED Button:**

Press this button to turn on or turn off the LEDs.

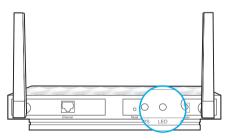

# Frequently Asked Questions (FAQ)

Q1. How do I restore the AP device to its factory default settings?

With the device powered on, use a pin to press and hold the Reset button for five seconds until the Power LED starts blinking, then release the

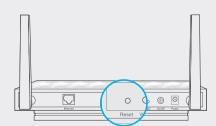

Note: Upon resetting, all previous configurations will be cleared, and the AP device will reset to the default AP Mode.

#### Q2. What can I do if the login window does not appear?

- Change the computer's static IP address to obtain an IP address
   automatically.
- Verify if http://tplinkap.net or http://192.168.0.254 is correctly entered in the web browser.
- Use another web browser and try again.
- Reboot your AP device and try again.

- Power off your host AP and enter http://tplinkap.net into the web
- Q3. How do I recover the AP device's web management password or retrieve my Wi-Fi password?
- If you forget the password required to access the AP device's web management page and your Wi-Fi password, you must restore the AP device to its factory default settings.
- If your forget your Wi-Fi password, but are able to access the AP device's management interface, connect a computer or mobile device to the AP device via wired or wireless. Log in and go to Advanced > Wireless > Basic Settings to retrieve or reset your Wi-Fi password
- Q4. What can I do if my wireless is not stable?

It may be caused by too much interference, you can try the following

- Set your wireless channel to a different channel.
- Move the AP device to a new location away from Bluetooth devices and other household electronics, such as cordless phone, microwave, and baby monitor, etc., to minimize signal interference.
- Q5. What can I do to maximize my signal strength in Repeater/Bridge

When choosing an ideal location to optimize wireless signal in Repeater/ Bridge mode, please use the following recommendations.

The Best Way is Halfway
Generally, the ideal location for the repeater is halfway between your wireless router and your wireless clients. If that is not possible, place it closer to your wireless router to ensure stable performance.

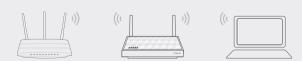

- Less Obstacles Ensure Better Performance
   Choose a location with less obstacles that may block the signal between
   the AP device and the host network. An open corridor or a spacious
   location is ideal.
- Less Interference Provides More Stability
   Choose a location away from Bluetooth devices and other household
   electronics, such as cordless phone, microwave, and baby monitor, etc.,
   to minimize signal interference.